## **Connecting MobileMapper 10 with FAST Survey to LTI TruPulse 360B**

By: Mark Silver, ms@igage.com Igage Mapping Corporation +1 801-412-0011

Date: 8 September, 2012

- 1. Make sure your batteries in the TP360 are relatively new. Trigger the laser to turn it on.
- 2. On the MM1, select Start (the windows button in lower left corner), then Settings, then Bluetooth:<br>Bluetooth  $\bigotimes \stackrel{\cdots}{\cdots} \bigotimes \stackrel{\cdots}{\cdots}$ **Bluetooth**

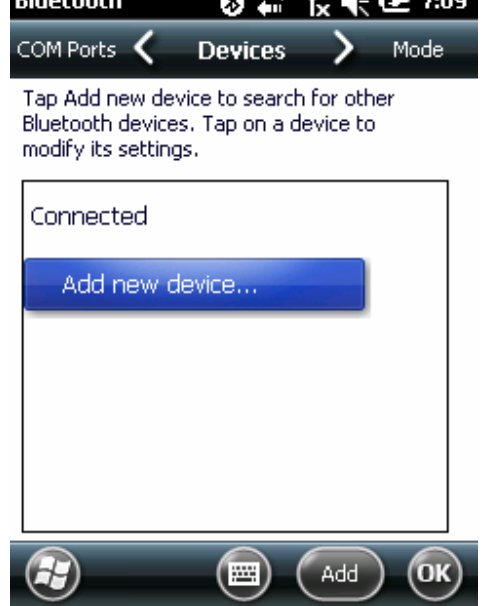

3. Click on "Add new device…", after a while (15 seconds) you will see:

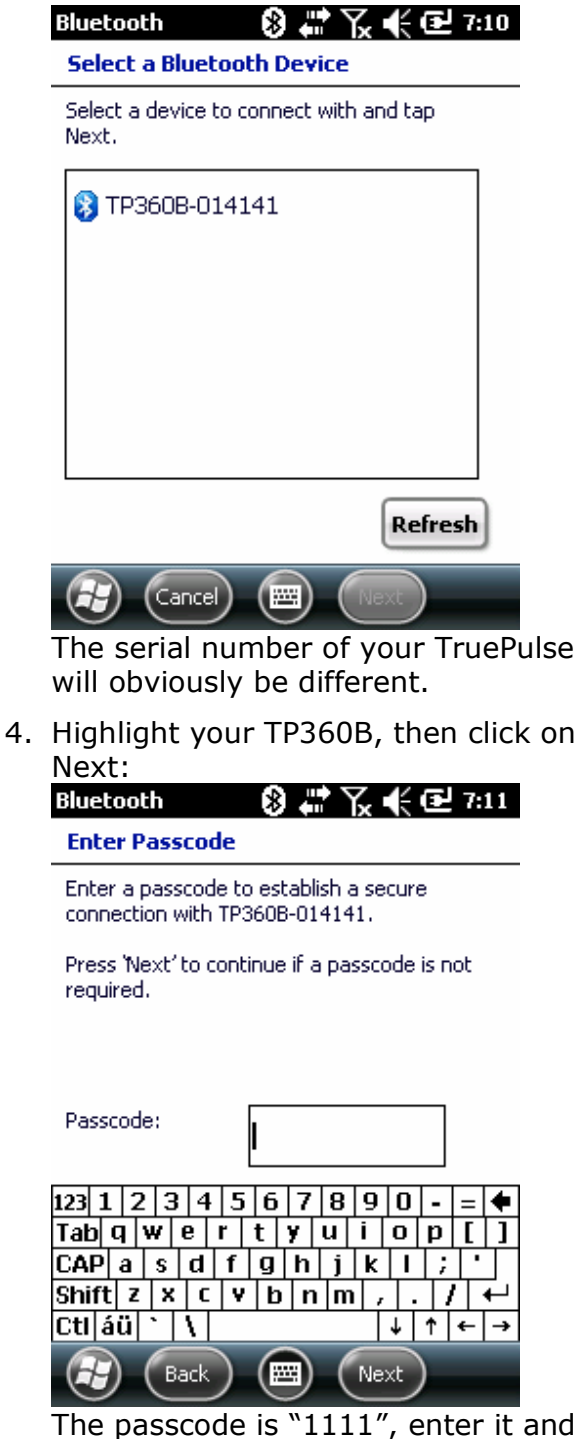

press Next. A status note will be displayed for a few seconds and then disappear.

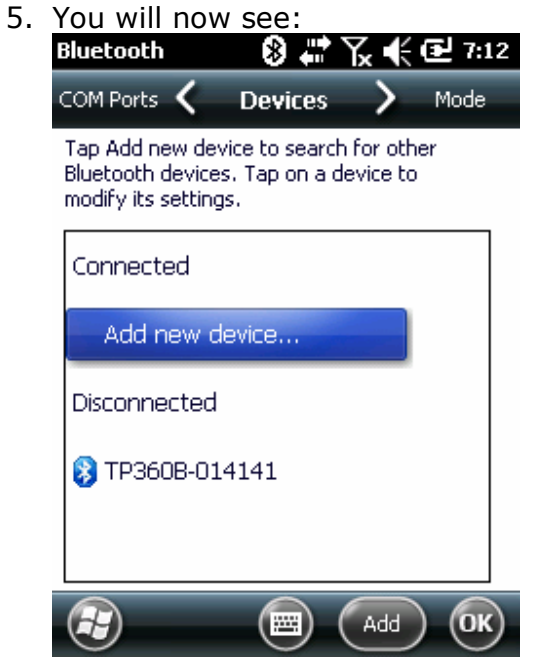

6. Click on "COM Ports" at the top of the

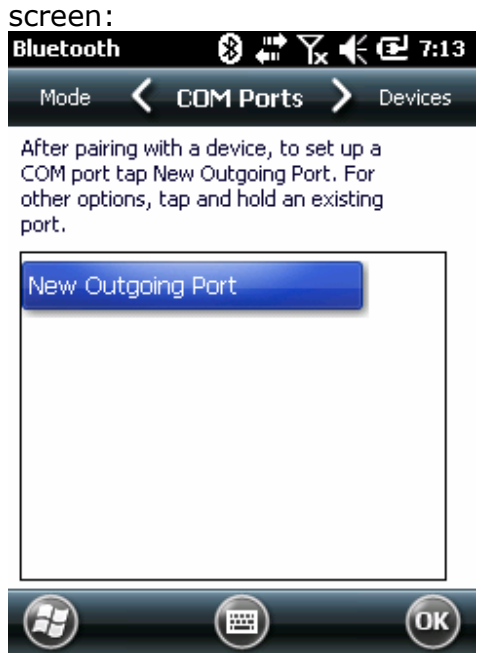

![](_page_1_Picture_80.jpeg)

and click on Finish. 8. Click on OK, then X to return to the

main screen.

9. Now start FAST Survey, enter a job and navigate to the "Equip" tab:

![](_page_2_Picture_1.jpeg)

10.Click on "9. Peripherals", then select the "Laser" tab:

![](_page_2_Picture_107.jpeg)

Make your screen look like the one above. (Notice that we select the Impulse CR400 as the type. Again, we don"t know why, just do it.)

11.If you are using the internal GPS (not a RTK head) Select "Equip, 5. Configure" and insure that "Store Fixed Only" is UNCHECKED:

![](_page_2_Picture_108.jpeg)

Also select "Equip: 8. Tolerances" and insure that the HRMS and VRMS tolerances are large enough you will be able to store points.

12.Your MM10 and FAST Survey are ready to acquire data. Select the "Survey" tab, then click on "1. Store Points":

![](_page_2_Picture_109.jpeg)

13.To store an offset point, click on the "O" and select the "Laser" tab:

![](_page_3_Picture_124.jpeg)

14.Click on "Read Laser", then fire the laser:

![](_page_3_Picture_3.jpeg)

Hold the laser trigger down long enough to get a reading, the result will be transmitted to FAST Survey when you REMOVE your finger from the trigger. FAST Survey will make a "Ding" sound and fill in the Hz offset, Vertical Offset and Azimuth automatically.

15.If you are satisfied with the measurement, then click on "Store" and the offset point (the point where the laser is aimed, will be stored.

- 16.You can then click on "Read Laser" again and store the next point.
- 17.Alternatively, if you have a bunch of points to store, you can click "Multiread Laser" and click on "Read Laser". Now, every time you fire the laser you will store the previous point and register a new point (this way you have a opportunity to delete the point before it is stored.